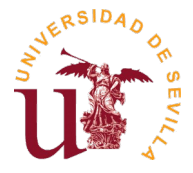

## Para realizar la subsanación de la instancia, se deberá **acceder a la solicitud inicial** a través del siguiente enlace **usando el mismo usuario con el cual se realizó esta**:

## <https://investigacion.us.es/sisius/investigador/>

A continuación seleccionar la opción "Solicitudes":

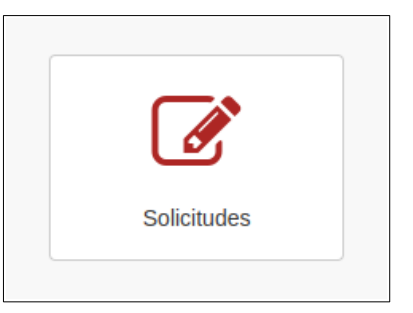

Aparecerá el listado de solicitudes realizadas mediante este usuario. Deberá buscar la solicitud a subsanar entre ellas (la cual aparecerá en estado "**Subsanación Solicitada**") y pulsar en la opción "**Ver**":

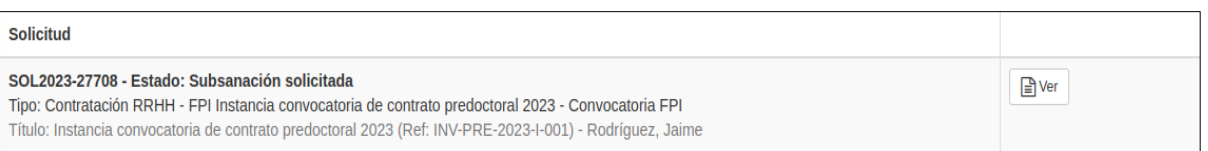

Se mostrará toda la información de la solicitud, junto con los documentos ya adjuntados anteriormente. Debajo de estos, se permitirá la opción de adjuntar los documentos a subsanar:

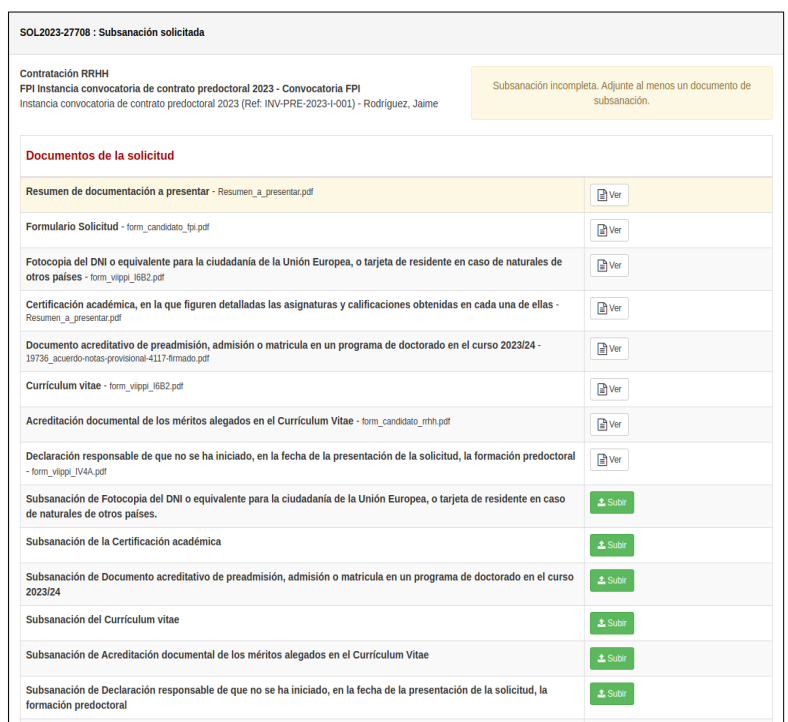

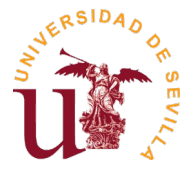

El proceso de envío de documentos a subsanar es similar al de envío de documentos a adjuntar en una nueva solicitud, pulsando en la opción **"Subir"** para cada uno de los documentos aparecerá una ventana emergente donde deberá seleccionar el correspondiente documento:

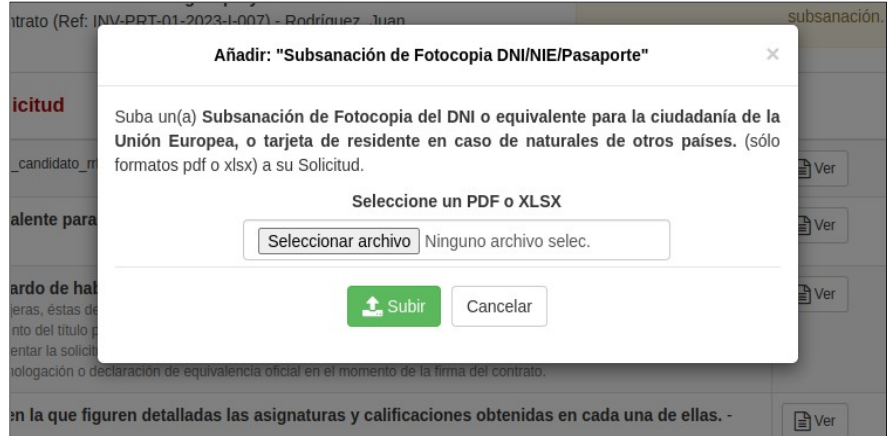

**Nota:** Los archivos pdf están limitados a un tamaño máximo de 20Mb por el sistema (gestor de solicitudes).

Una vez haya adjuntado el/los documento/s que debe subsanar, podrá cerrar la subsanación pulsando en la opción **"Cerrar y generar 'Subsanación a Presentar'":**

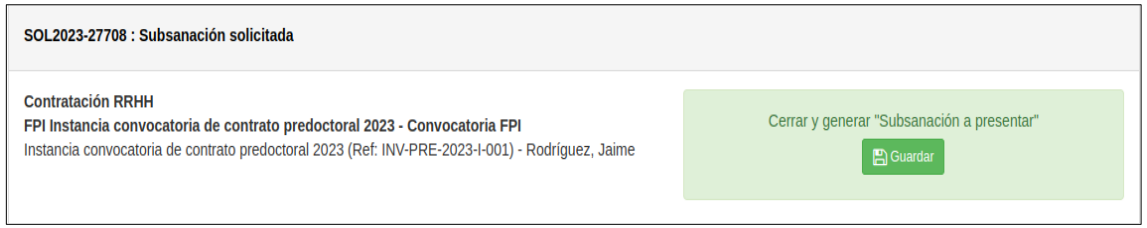

**Nota:** una vez cerrada la subsanación, no podrá ser modificada.

Esta acción generará el documento "**Subsanación a presentar**", el cual deberá descargar pulsando en "**Ver**", imprimir, firmar y presentar en el Registro de la US, como se explica más adelante en el siguiente punto:

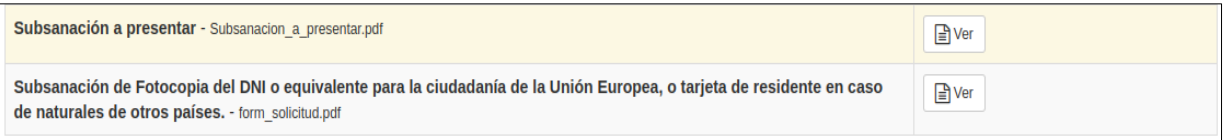

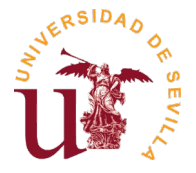

Para realizar la presentación por Registro, únicamente será necesario presentar el documento "Subsanación a presentar" en el Registro de la US (preferentemente, en el Registro Auxiliar del Pabellón de Brasil, o cualquier otro Registro oficial que determine la legislación administrativa vigente). También podrán presentar la subsanación por el **Registro Telemático de la US**, siendo necesaria la firma electrónica. Acceso directo: Procedimiento genérico

**Importante:** El resumen de la subsanación generada por la aplicación, deberá presentarse dentro de los plazos establecidos en cada convocatoria, considerándose válida la fecha de presentación (Entrada) en el Registro.

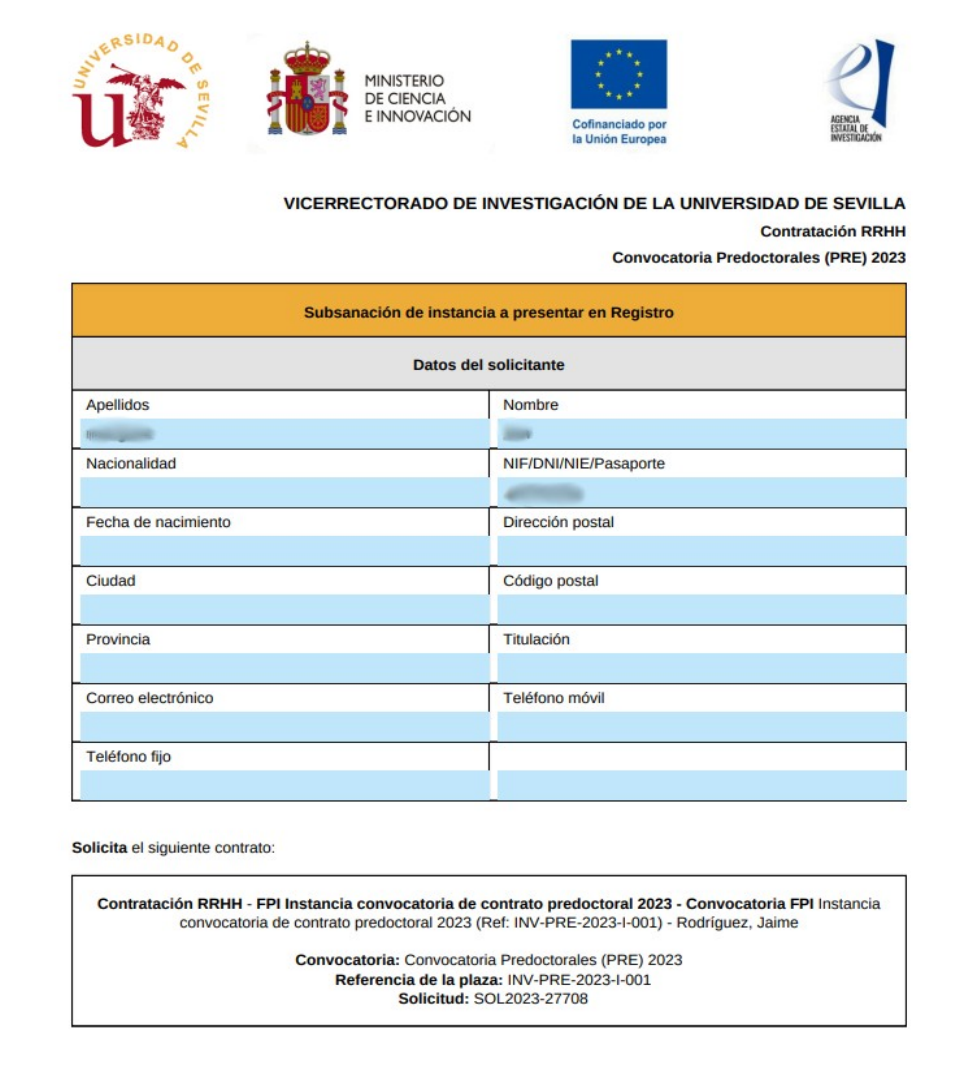

## Ejemplo de Subsanación a presentar en el Registro de la US